# **Sisukord**

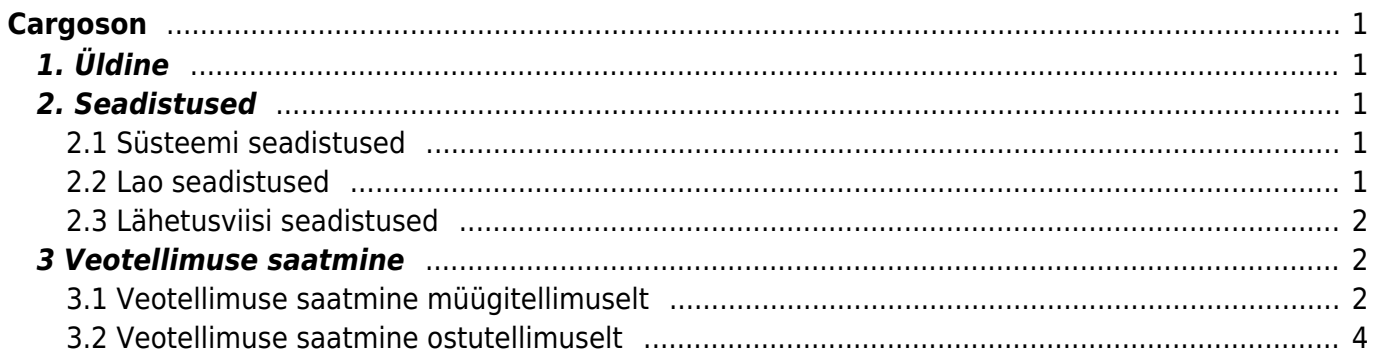

# <span id="page-2-0"></span>**Cargoson**

# <span id="page-2-1"></span>**1. Üldine**

Cargoson on veohaldustarkvara, mis võimaldab koondada kõik veopäringud ühte aknasse kokku ja pakub mugava võimaluse teha transporditellimusi erinevatele veopartneritele. Directo-Cargosoni liides võimaldab teha veotellimusi otse Directost, trükkida transpordi pakikaarte ja jälgida saadetise liikumist.

Antud juhend kirjeldab Cargosoni liidese seadistamist ja tegevusi teenuste kasutusele võtmiseks. Loe ka artiklit [Tarkvara, mis paneb direktori naeratama nii suures kui ka väikeses ettevõttes](https://majandus.postimees.ee/7340664/tarkvara-mis-paneb-direktori-naeratama-nii-suures-kui-ka-vaikeses-ettevottes)

## <span id="page-2-2"></span>**2. Seadistused**

#### <span id="page-2-3"></span>**2.1 Süsteemi seadistused**

Süsteemi seadistused > Transport

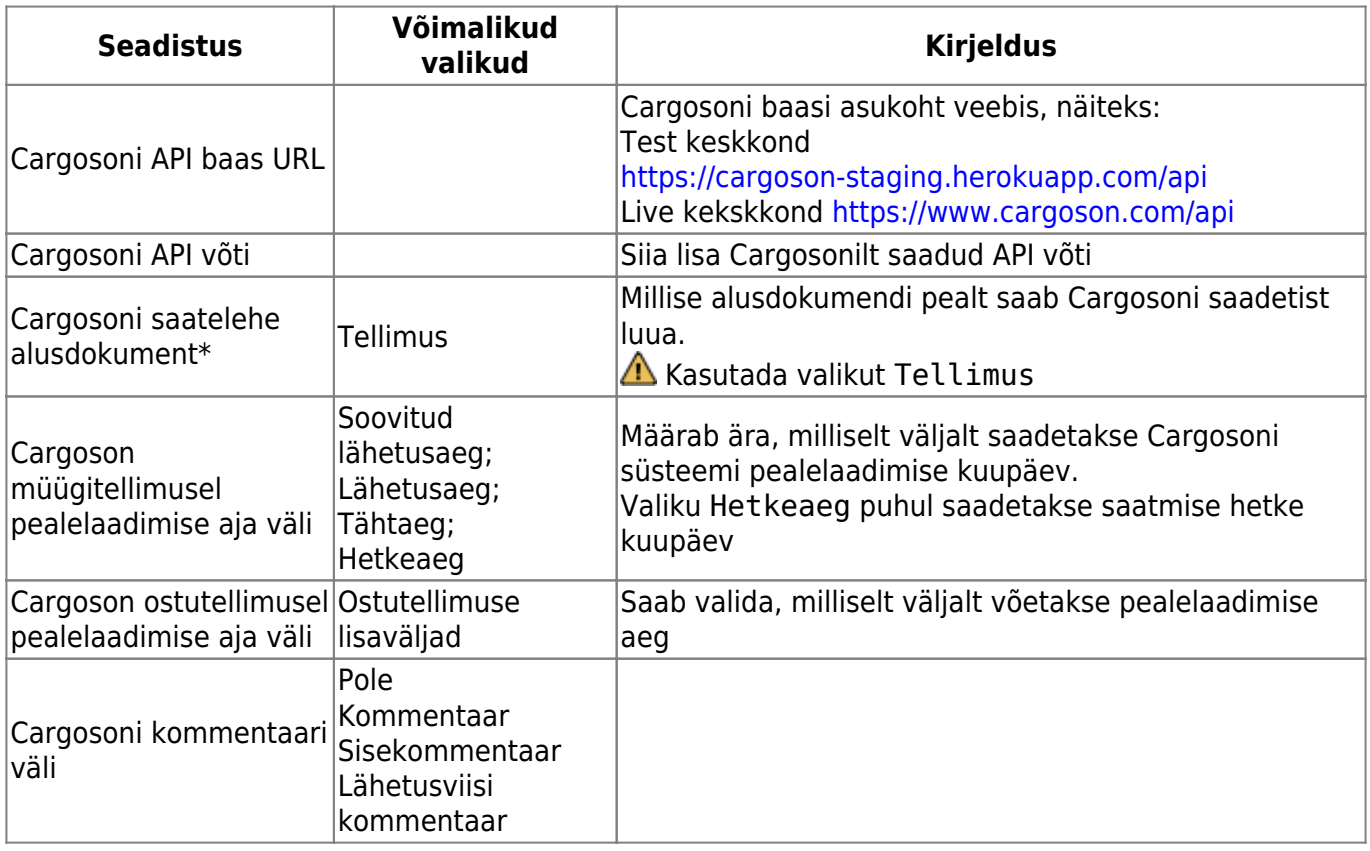

Kui kuupäev on minevikus siis süsteem saadab alati hetkeaja!

#### <span id="page-2-4"></span>**2.2 Lao seadistused**

Kohustuslikud väljad täitmiseks

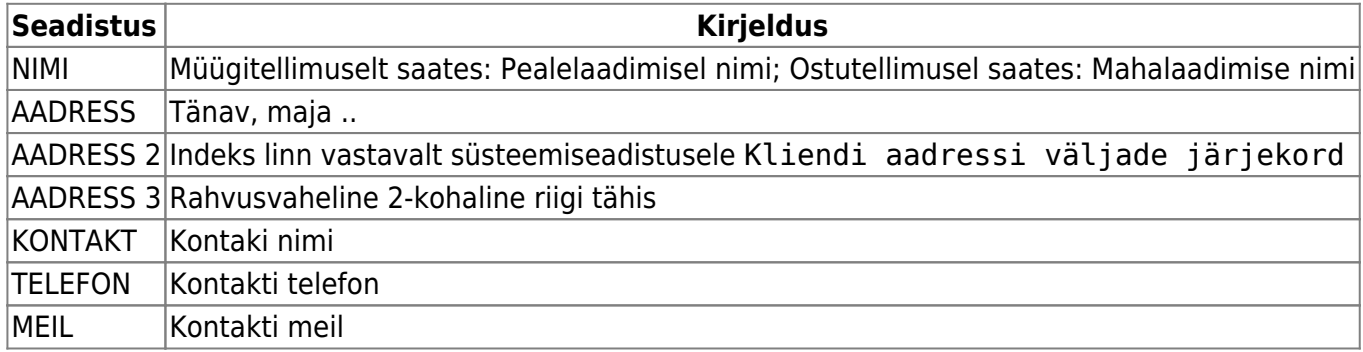

### <span id="page-3-0"></span>**2.3 Lähetusviisi seadistused**

Kohustuslikud väljad täitmiseks

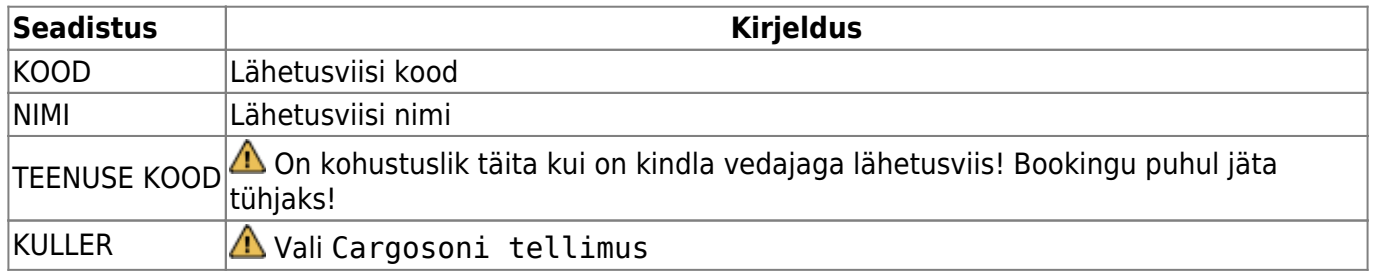

## <span id="page-3-1"></span>**3 Veotellimuse saatmine**

### <span id="page-3-2"></span>**3.1 Veotellimuse saatmine müügitellimuselt**

Kohustuslikud päise väljad täitmiseks

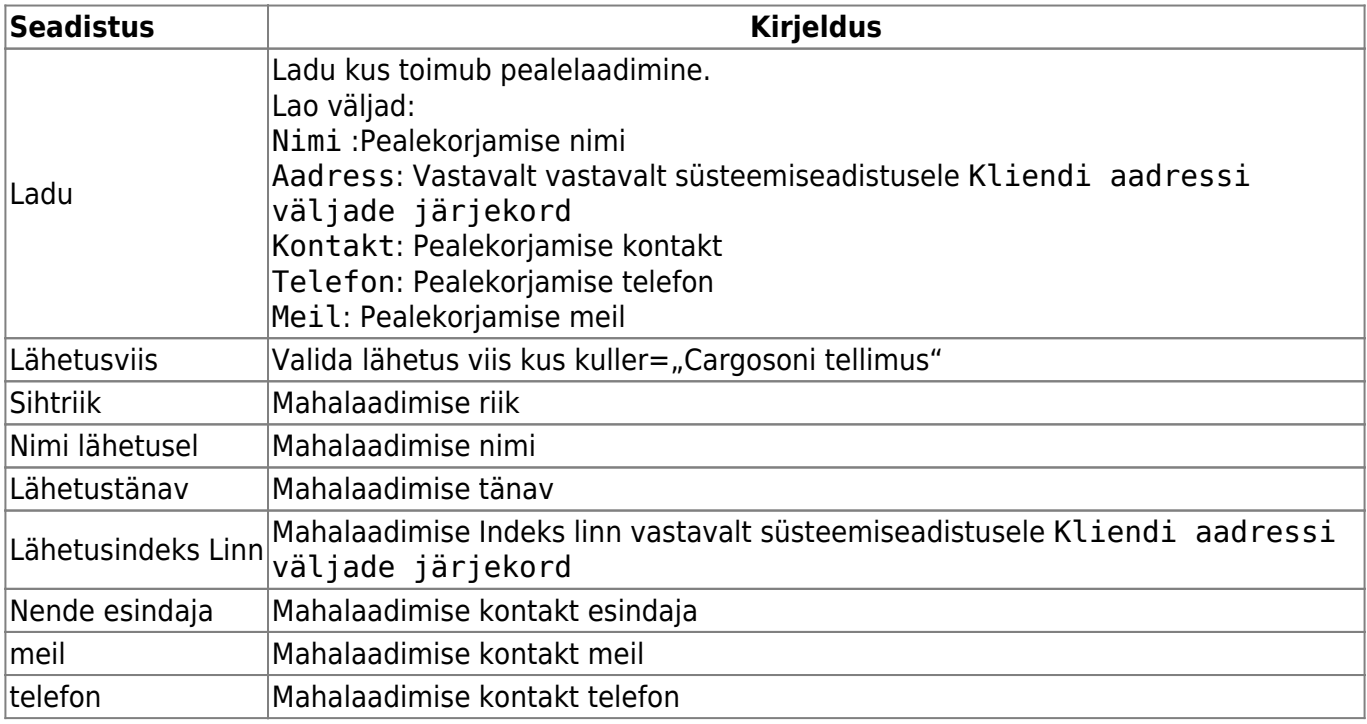

Cargosoni saadetise tegemiseks tuleb valida viimane sakk (1.) ja täita vajalikud väljad ning vajutada nuppu Saadetised (2.):

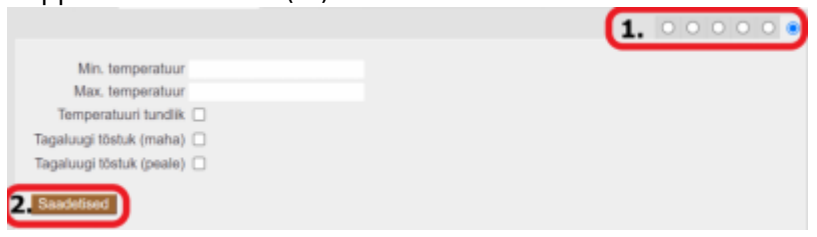

Saadetise pakendite lisamiseks tuleb vajutada nuppu Lisa:

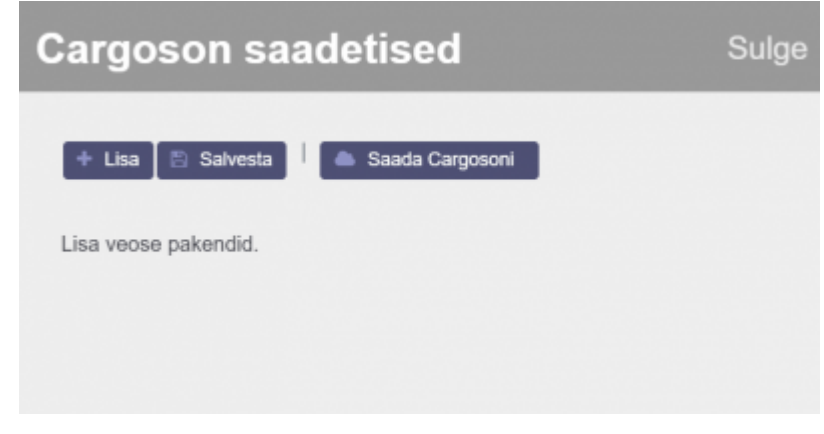

Valida sobiv pakkeüksus või kui eelsalvestatud pakkeüksusi pole siis lisada need vajutades nupule Loo uus

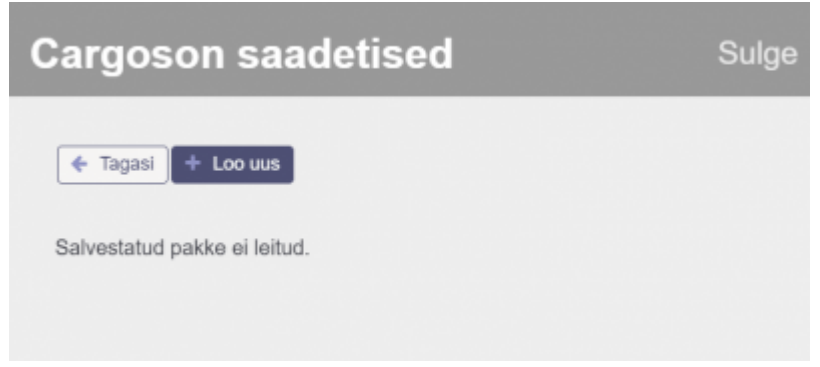

#### **Pakkeüksuse loomine**

Kohustuslik on täita Paki tüüp, Kirjeldus. Teised väljad täita, kui tegu on tüüppakendiga. Muudatuse kinnitamiseks vajutada Salvesta

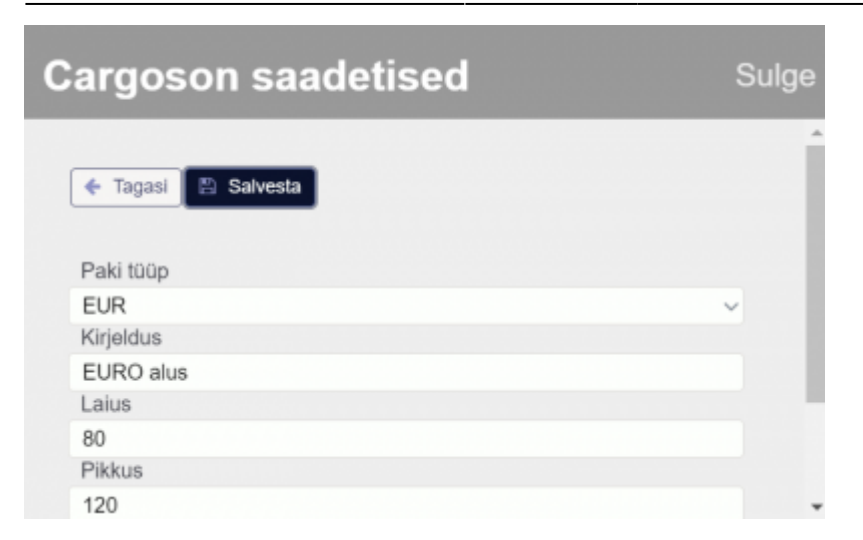

Enne Cargosoni saatmist muuta kogus, kaal, pikkus, laius, kõrgus õigeks ning vajutada Salvesta. Cargosoni süsteemi saatmiseks vajutada Saada Cargosoni

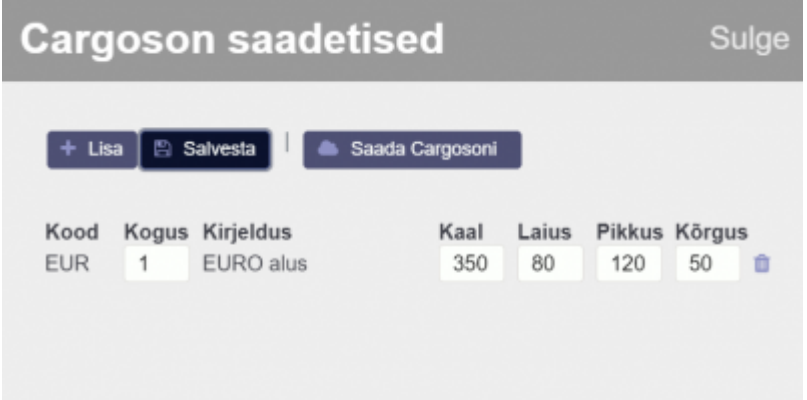

Eduka saatmise korral kuvatakse Cargosoni ID, Loomise aeg ning Lingid Pakisilt ja Jälgimine

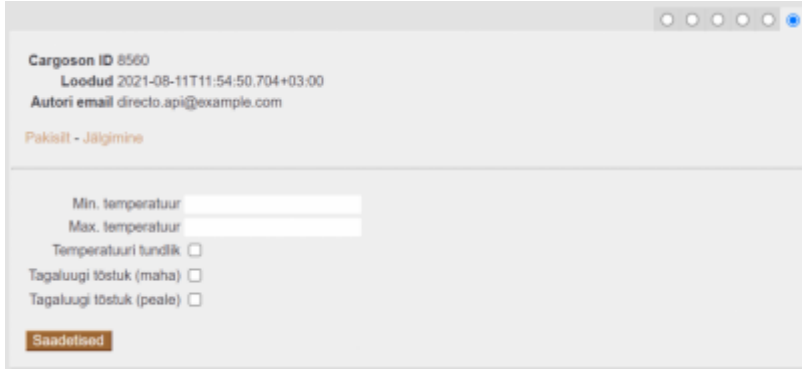

Kui vajutada Saada Cargosoni uuesti, siis luuakse uus Cargosoni saadetis aga vana jääb ka alles!!!

#### <span id="page-5-0"></span>**3.2 Veotellimuse saatmine ostutellimuselt**

Ostutellimuselt veose pealekorjamise aeg tuleb seadistada Süsteemi seadistused > Transport

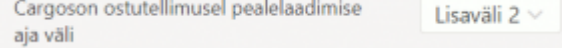

Kohustuslikud päise väljad täitmiseks

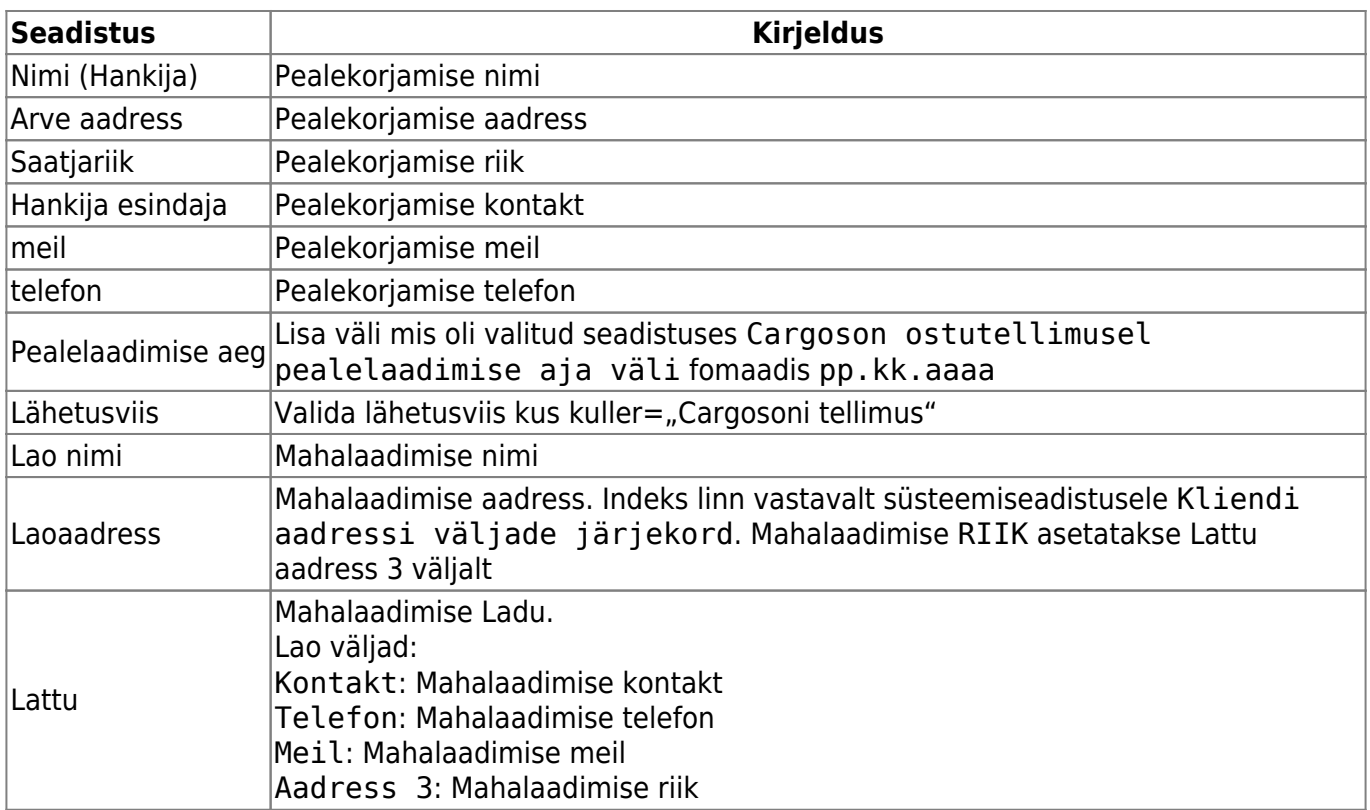

Pealelaadimise aeg lisada lisaväljade sakil

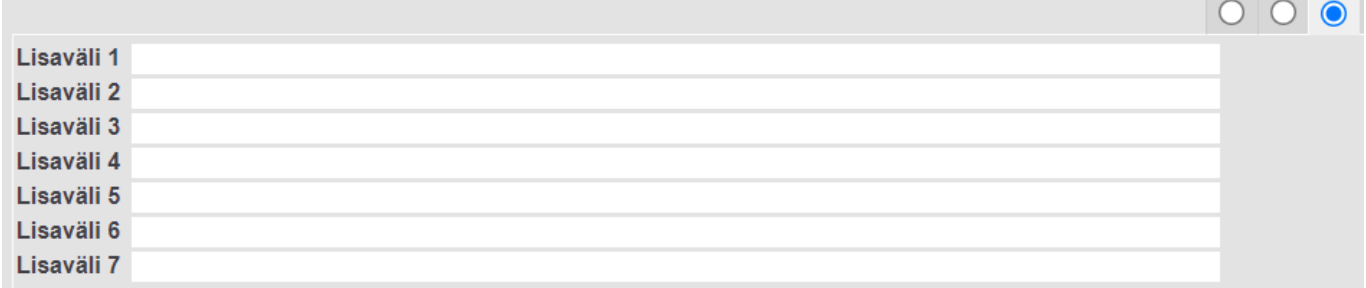

Cargosoni saadetise tegemiseks tuleb valida viimane sakk (1.) ja täita vajalikud väljad ning vajutada nuppu Saadetised (2.):

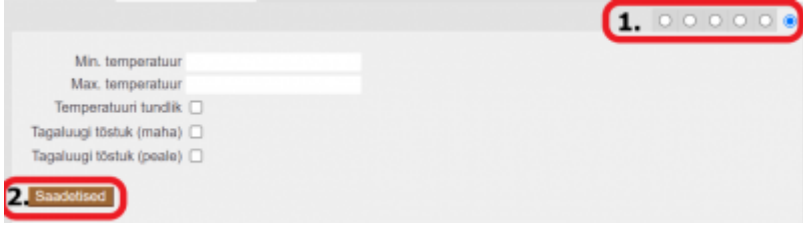

Saadetise pakendite lisamiseks tuleb vajutada nuppu Lisa:

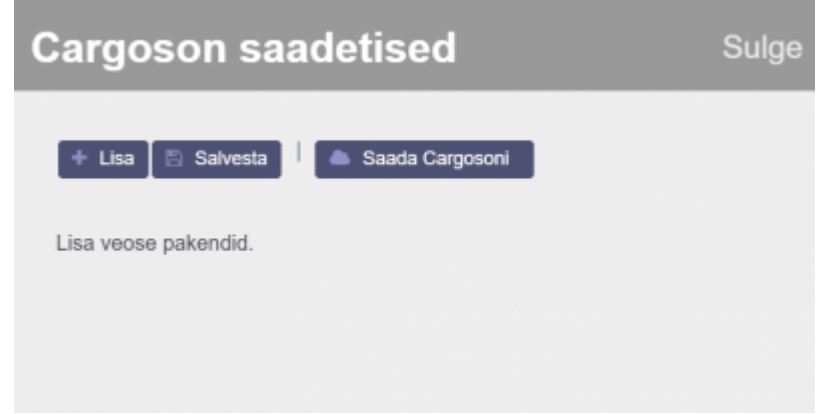

Valida sobiv pakkeüksus või kui eelsalvestatud pakkeüksusi pole, siis lisada need vajutades nupule Loo uus

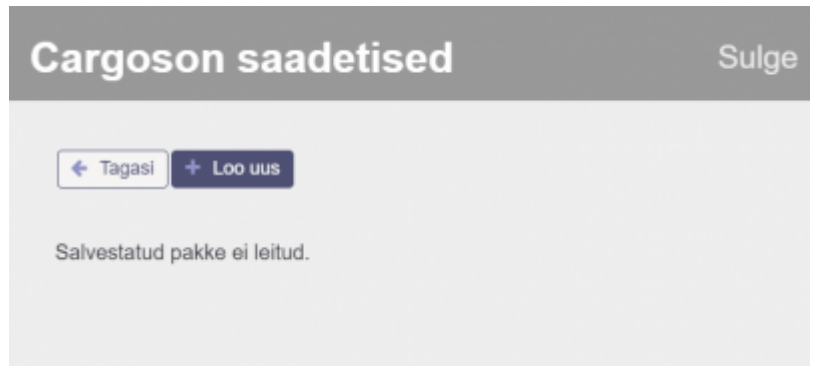

#### **Pakkeüksuse loomine**

Kohustuslik on täita Paki tüüp, Kirjeldus. Teised väljad täita, kui tegu on tüüppakendiga. Muudatuse kinnitamiseks vajutada Salvesta

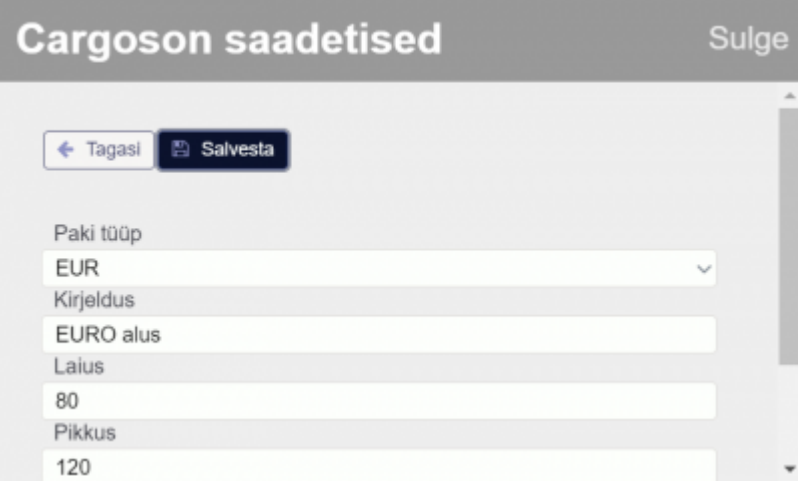

Enne Cargosoni saatmist muuta kogus, kaal, pikkus, laius, kõrgus õigeks ning vajutada Salvesta. Cargosoni süsteemi saatmiseks vajutada Saada Cargosoni

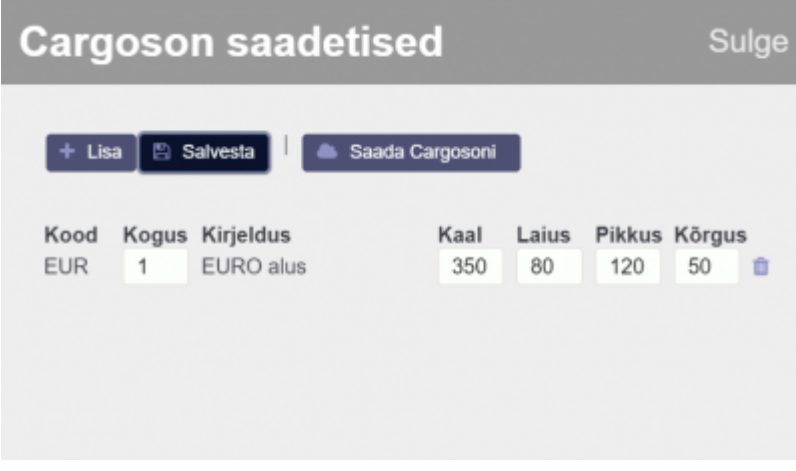

Eduka saatmise korral kuvatakse Cargosoni ID, Loomise aeg ning Lingid Pakisilt ja Jälgimine

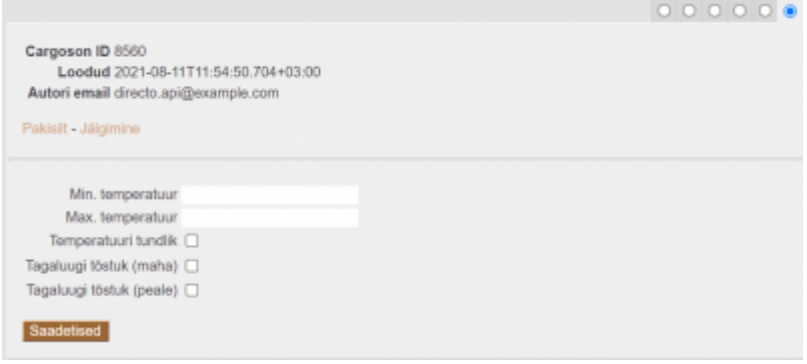

 Kui vajutada Saada Cargosoni uuesti, siis luuakse uus Cargosoni saadetis, aga vana jääb ka alles!!!

From: <https://wiki.directo.ee/> - **Directo Help**

Permanent link: **<https://wiki.directo.ee/et/cargoson?rev=1651743303>**

Last update: **2022/05/05 12:35**